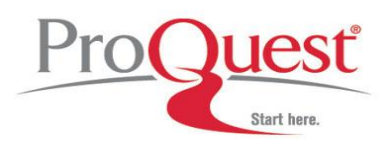

## **Sample Searches: Safari™ Tech Books Online**

Please note that the content of your institution's subscription to Safari™ Books Online will most likely have been tailored to the specific needs of your institution. Therefore some or even all of the search examples shown below might not return results. If you need help with a specific query, please feel free to contact ProQuest technical support at [tsupport@proquest.com.](mailto:tsupport@proquest.com)

- 1. You would like to find out how to score a movie created in iMovie 08 using Apple's Garageband application.
	- Use the Quick Search box from the top tool bar of Safari™ Books Online
	- From the dropdown menu select **Entire Site**
	- Enter: **"imovie 08" score "garageband"**
	- Click Search

## **Search Explained:**

Safari™ will attempt to stem all the words and will then search for these words in a section. It will then look for combinations of the words in the book text. Our use of quotation marks around iMovie 08 and garageband will ensure that no stemming will be applied and the exact phrase will be returned. The search term score will be stemmed and will also retrieve relevant hits for scoring.

- 2. You would like to find books mentioning Ruby on Rails and AJAX in the same sentence.
	- Use the Quick Search box from the top tool bar of Safari™ Books Online
	- From the dropdown menu select **Entire Site**
	- Enter: **ajax NEAR "ruby on rails"**
	- Click Search

#### **Search Explained:**

The NEAR operator defines that our search terms must appear in the same sentence. The use of quotation marks around ruby on rails ensures that we are searching these three words as a phrase.

- 3. You would like to find all books on Unix operating systems.
	- Click on Advanced Search in the top tool bar of Safari™ Books Online a pop-up window will appear
	- Leave **all** selected in the drop down menu for **Match all the following rules**
	- Leave **Any content** and **Contains all of these words** selected in the two drop down menus
	- In the empty search box enter **unix** and add a new row by clicking the "+" button
	- In the new row, select **Category is** in the first drop down menu, in the next select **Operating Systems**
	- Click Search

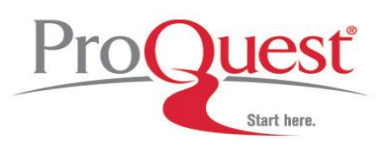

# **Sample Searches: Safari™ Tech Books Online**

## **Search Explained:**

When you leave all selected in the drop down menu for Match all the following rules, the rows will be combined with a Boolean AND. You can add several rows and fill them with additional search criteria using the drop down menus.

- 4. Continuing on from Search #3, you would like to narrow your results further by ensuring that you only see books mentioning Mac in the title.
	- Above your results is an additional search box allowing you to add terms to narrow your search
	- In that search box enter **Mac** and select **Book titles** from the drop down menu
	- Now click on Search within Results

#### **Search Explained:**

This search function lets you add additional terms to your search until you have found a book of relevance. A breadcrumb trail above your results allows you to go back one or several steps.

- 5. You would like to find books on network security.
	- Look for the **Browse Categories** section in the left search bar of Safari™ Books Online
	- If your institution subscribes to both Safari™ Tech Books Online and Safari™ Business Books Online, click on Safari IT Books
	- Click on the arrow icon for the **Networking** category
	- Now browse the list of sub categories until you find **Security**, click the link and browse through your results

#### **Search Explained:**

In this search we've used the browse feature of Safari™ Books Online. Each book is assigned one or two top level categories and up to four sub categories

## **Where to find help**

#### **Search our Support Center:**

<http://www.proquest.com/support>

#### **To access product help and training documentation:**

<http://www.proquest.com/go/training> <http://www.proquest.co.uk/go/training>

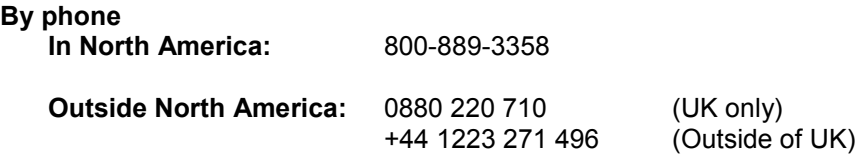